### **REDCAP Extended Features (305)**

# **THS** Institute of Translational Health Sciences

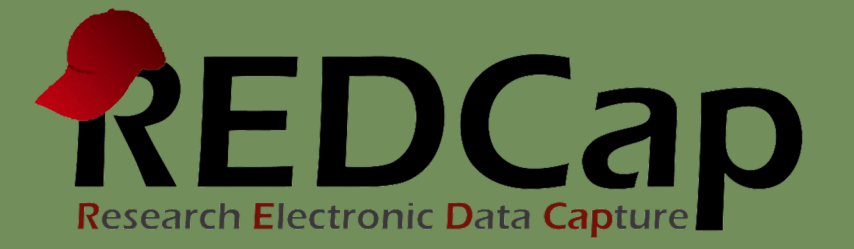

# ITHS Focus

- Speeding science [to clinical pra](http://www.iths.org/)ctice for the benefit of patients and communities.
- Promotes translation of scientific discovery by:
	- □ Fostering innovative research
	- ❑ Cultivating multi-disciplinary partnerships
	- ❑ Training the next generation of researchers
- More information: www.iths.org

Laboratory | Clinic | Commun

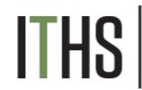

### Learning objectives

- Smart Variables
	- o Uses and Best Practices
- **Action Tags** 
	- o Types
	- o Uses and Best Practices
- **Special Functions** Uses and Best Practices
- Multi-Language Management **Overview**

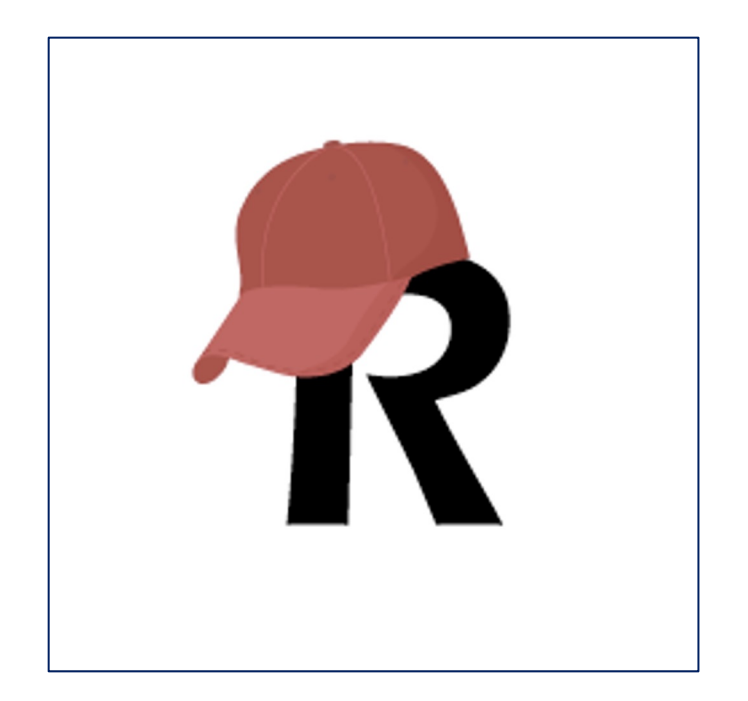

### **REDCap Smart Variables**

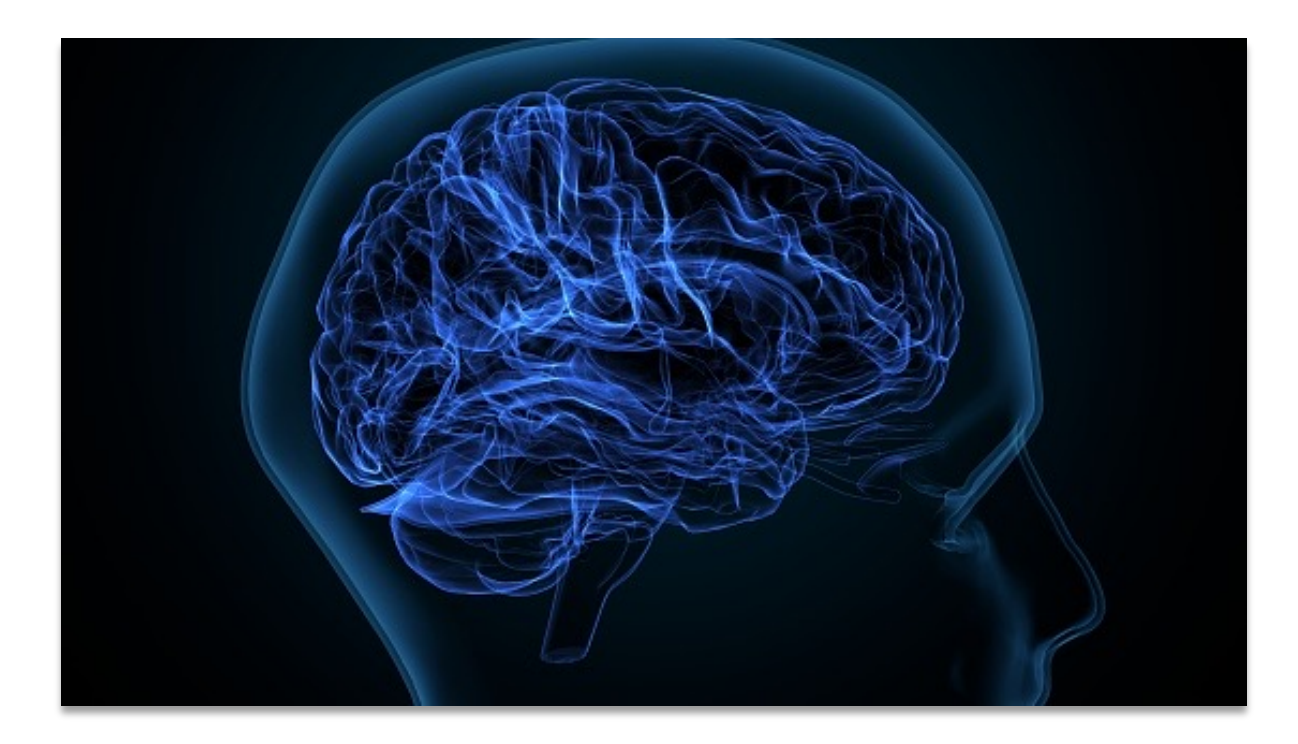

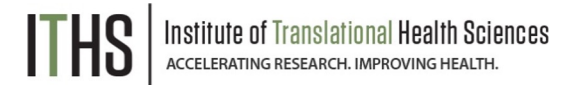

#### Smart Variables

Use Smart Variables with:

- *Conditional logic - including branching logic, advanced filters for reports, and logic for Survey Queue, and Automated Survey Invitations*
- *Piping - use field notation to insert values into labels on a form/survey or inside a survey invitation*
- *Dashboards – show aggregate information in custom dashboards*
- *Longitudinal projects – designate specific events or repeated instances*

#### Add/Edit Branching Logic

 $[event1][radio1] = '1'$ 

Please take this survey.

You may open the survey in your web browser by clicking the link below: [survey-link]

If the link above does not work, try copying the link below into your web browser: [survey-url]

This link is unique to you and should not be forwarded to others.

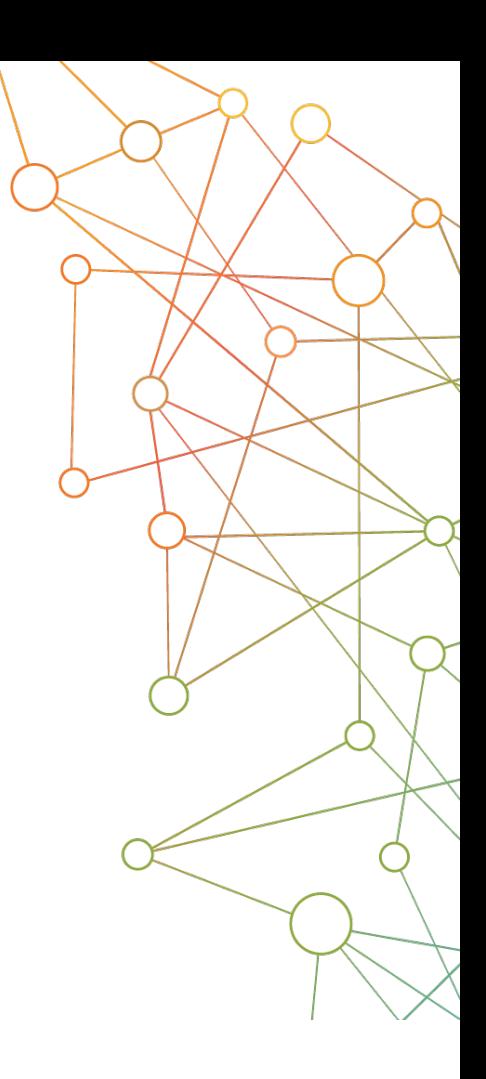

### Smart Variables

Commonly Used Smart Variables:

- View user data
	- o Examples: [user-name], [user-role-label]
- Show record data
	- o Examples: [record-name], [record-dag-name]
- Show form information
	- o Examples: [form-url], [instrument-name]
- Display survey data
	- o Examples: [survey-url], [survey-duration]

[ \*] Smart Variables

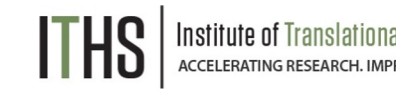

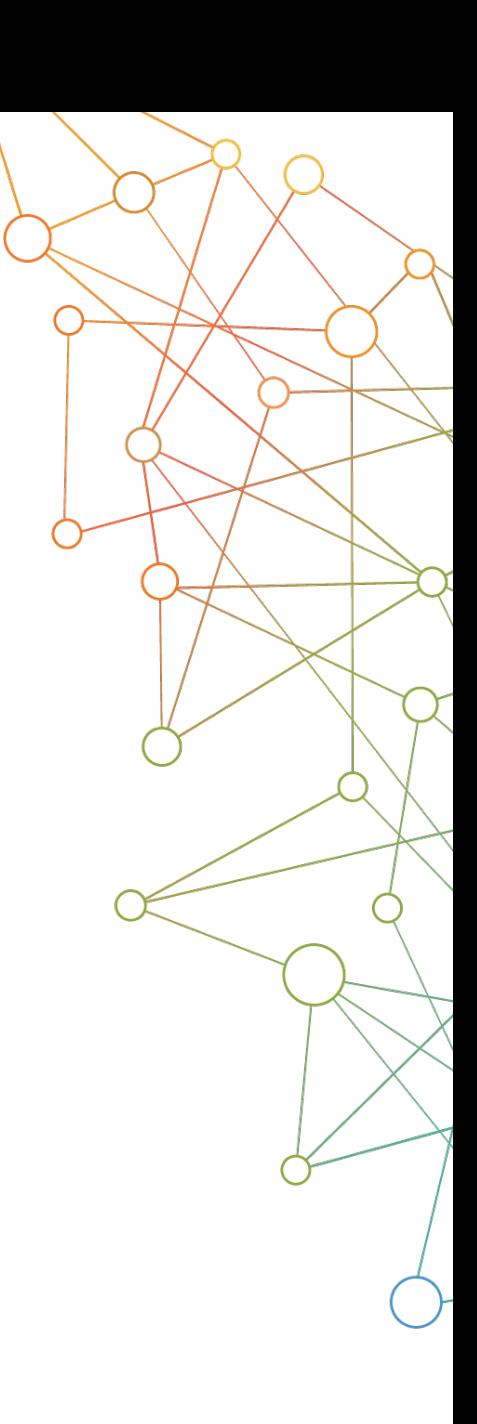

### Smart Variables

Longitudinal and Aggregate Smart Variables:

- Event & Arm data
	- o Examples: [event-name], [first-event-label]
	- $\circ$  Use event names with variables in longitudinal projects.
- Repeating Instruments
	- o Examples: [last-instance], [next-instance]
- Aggregate functions, charts and tables
	- o Examples: [aggregate-median:age], [bar-chart:gender]

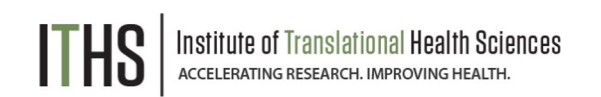

#### **Use Action Tags to Customize and Automate**

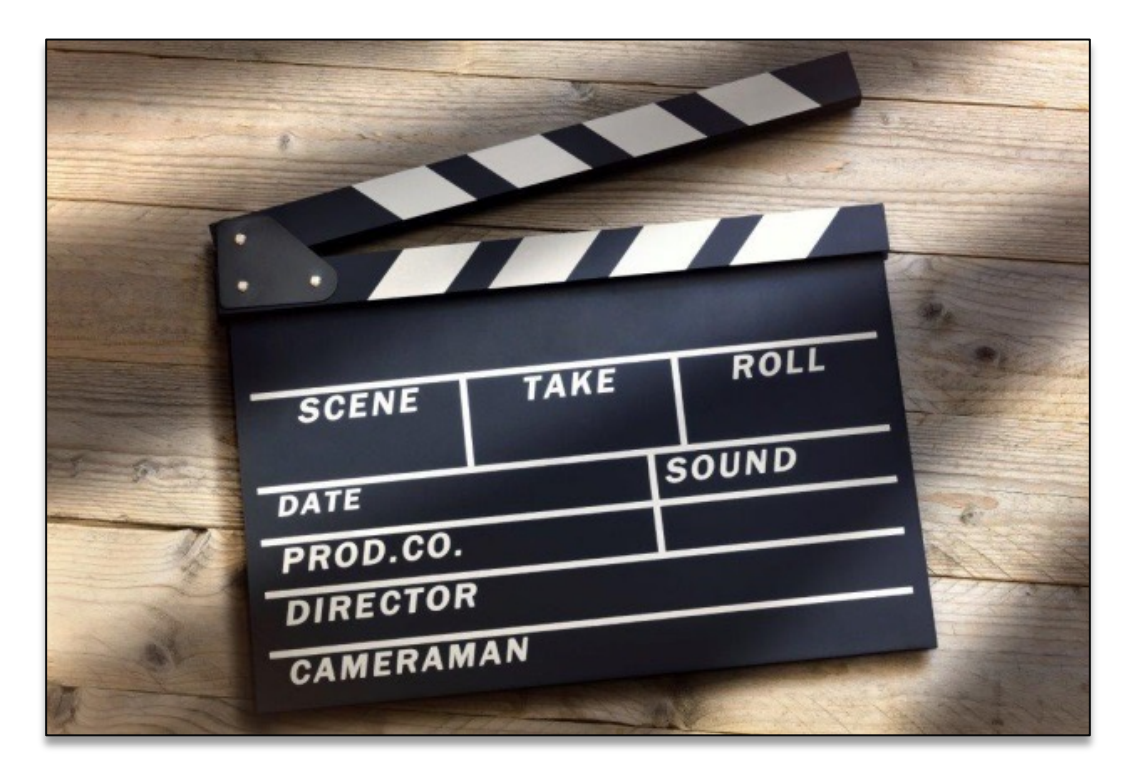

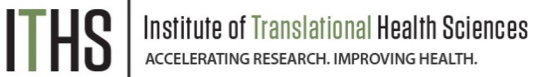

## Types of Action Tags

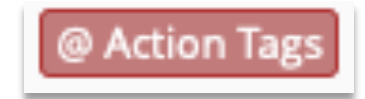

Action Tags / Field Annotation (optional)

#### **Auto Fill**

• *Pre-fill a variable with a value*

#### **Cosmetic**

• *Change the look and feel of a variable*

#### **Data Entry**

• *Limit what can be entered in a variable*

#### **Restrict View or Edits**

• *Hide a variable or make it uneditable*

#### **Mobile App Tags**

• *Action tags useful when using the mobile app*

#### **Survey Tags**

• *Action tags useful for Surveys*

alth Sciences

### Auto Fill Tags

**Auto Fill**

**Cosmetic** 

Data Entry

Restrict Views or Edits

Mobile App Tags

Survey Tags

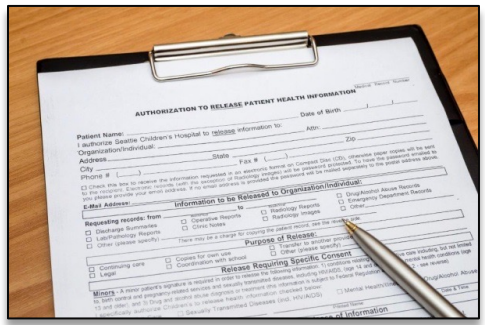

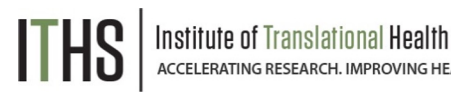

#### **Pre-fill variables**

- @CALCDATE, @CALCTEXT
	- o Allows complex date or text calculations
	- o Add days: @CALCDATE([visitdate], 7, 'd')
	- o Return text values: @CALCTEXT(if[age] >= 18, 'adult', 'child')
- @DEFAULT
	- o Set default text or answer selections when a record is created.
	- o Example: @DEFAULT='Name: [full\_name]'
- @TODAY
	- o Provides current date on user's computer or server

#### CALCTEXT Example

#### **Use IF statement to display different messages**

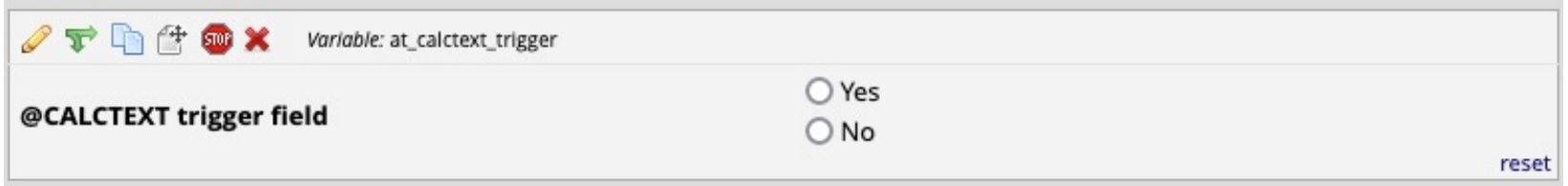

@CALCTEXT

(if([calctext\_trigger] = '1', "You chose YES",

if([calctext\_trigger] = '0', "You chose No",

"Choose an option above")))

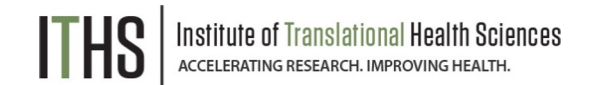

#### Cosmetic Tags

Auto Fill

**Cosmetic**

Data Entry

Restrict Views or Edits

Mobile App Tags

Survey Tags

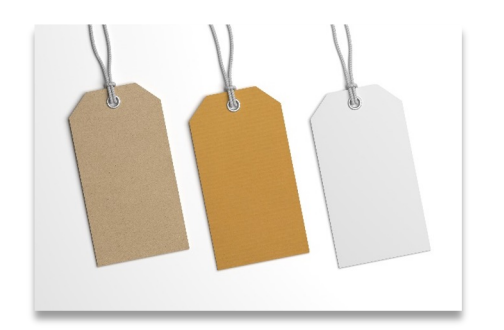

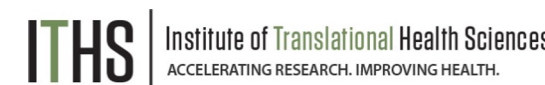

#### **Change the look and feel**

- @HIDEBUTTON
	- o Hide the Now or Today button from display
- @PLACEHOLDER
	- o Display data entry prompt in text field
	- o Example: @PLACEHOLDER='Last Name'
- @RANDOMORDER
	- o Randomizes the order of multiple-choice fields

# Data Entry Tags

Auto Fill

**Cosmetic** 

**Data Entry**

Restrict Views or Edits

Mobile App Tags

Survey Tags

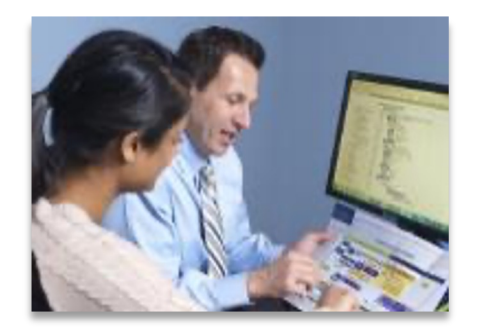

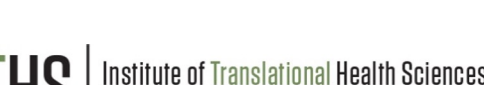

#### **Limit data entry**

- @HIDECHOICE
	- o Hide retired/unused choices
	- o Example: @HIDECHOICE='4'
- @NONEOFTHEABOVE
	- $\circ$  Allows for a checkbox choice to be a 'none of the above' option and alerts the user that all other checked-off choices will be unchecked.
	- o Example: @NONEOFTHEABOVE=99
- @READONLY
	- o Makes a field's value read only so it can't be edited
	- o Can specify Forms or Surveys

#### Restrict Views or Edits

Auto Fill

**Cosmetic** 

**Data Entry**

Restrict Views or Edits

Mobile App Tags

Survey Tags

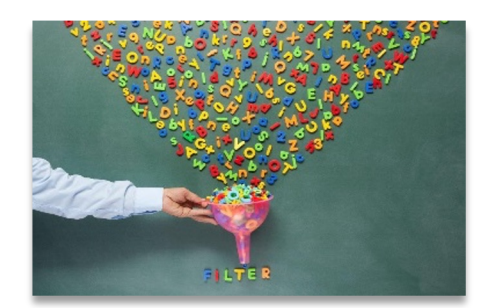

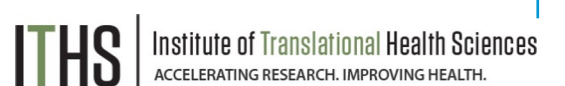

#### **Hide variables**

- @HIDDEN
	- o Hides the field on surveys, forms, mobile app but not PDF exports
- @HIDDEN-FORM
	- o Hides the field on the data entry form but not on survey, not affected by branching logic
- @HIDDEN-PDF
	- o Hides a field on all downloaded PDFs
- @HIDDEN-SURVEY
	- $\circ$  Hides the field only on the survey

### Mobile App Tags

Auto Fill

**Cosmetic** 

**Data Entry**

Restrict Views or Edits

Mobile App Tags

Survey Tags

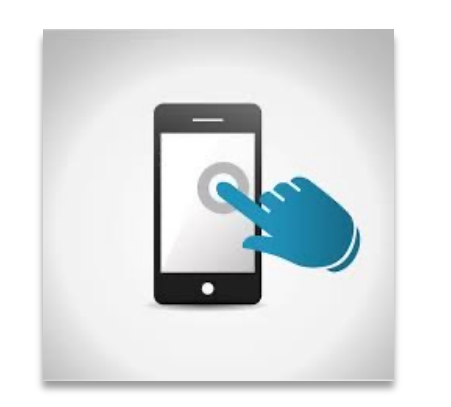

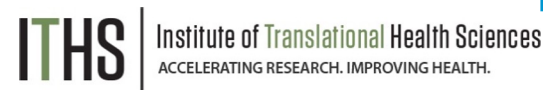

#### **Using the mobile app**

- @APPUSERNAME-APP
	- o Collects the data entry username
- @BARCODE-APP
	- o Allows barcode scanning during data entry
- @HIDDEN-APP
	- $\circ$  Hide a question from the mobile app only

# Action Tags Useful for Surveys

- @HIDDEN-SURVEY
	- o For study team view only
- @READ-ONLY
	- o For displaying preloaded data
- $@NOW 8 @TODAY$ 
	- $\circ$  For creating a start time stamp or today's date
	- $\circ$  Often combined with @HIDDEN
- @NONEOFTHEABOVE
	- $\circ$  To create an option in a checkbox that unchecks all other options
- @RANDOMORDER
	- $\circ$  To circumvent multiple choice bias
- @HIDECHOICE
	- $\circ$  To hide unused or retired options in an active survey

# Combining Tags

- @HIDDEN + Auto Fill Tags
	- o Examples: @USERNAME @HIDDEN / @TODAY @HIDDEN
- @READ-ONLY + Auto Fill Tags
	- o Example: @DEFAULT @READONLY
- @HIDECHOICE + @MAXCHOICE
	- o Grays out choices when maximum number selected
- @MAXCHECKED + @NONEOFTHEABOVE
	- o Automatically add N/A response
- @SETVALUE @NOW @READONLY
	- $\circ$  Works the same as @DEFAULT but updates date or time every time the form is opened.

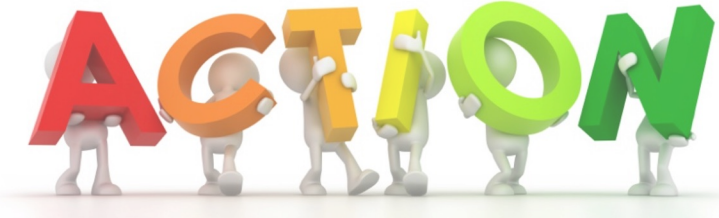

#### Combining Tags Example

#### **Count file downloads for survey participants**

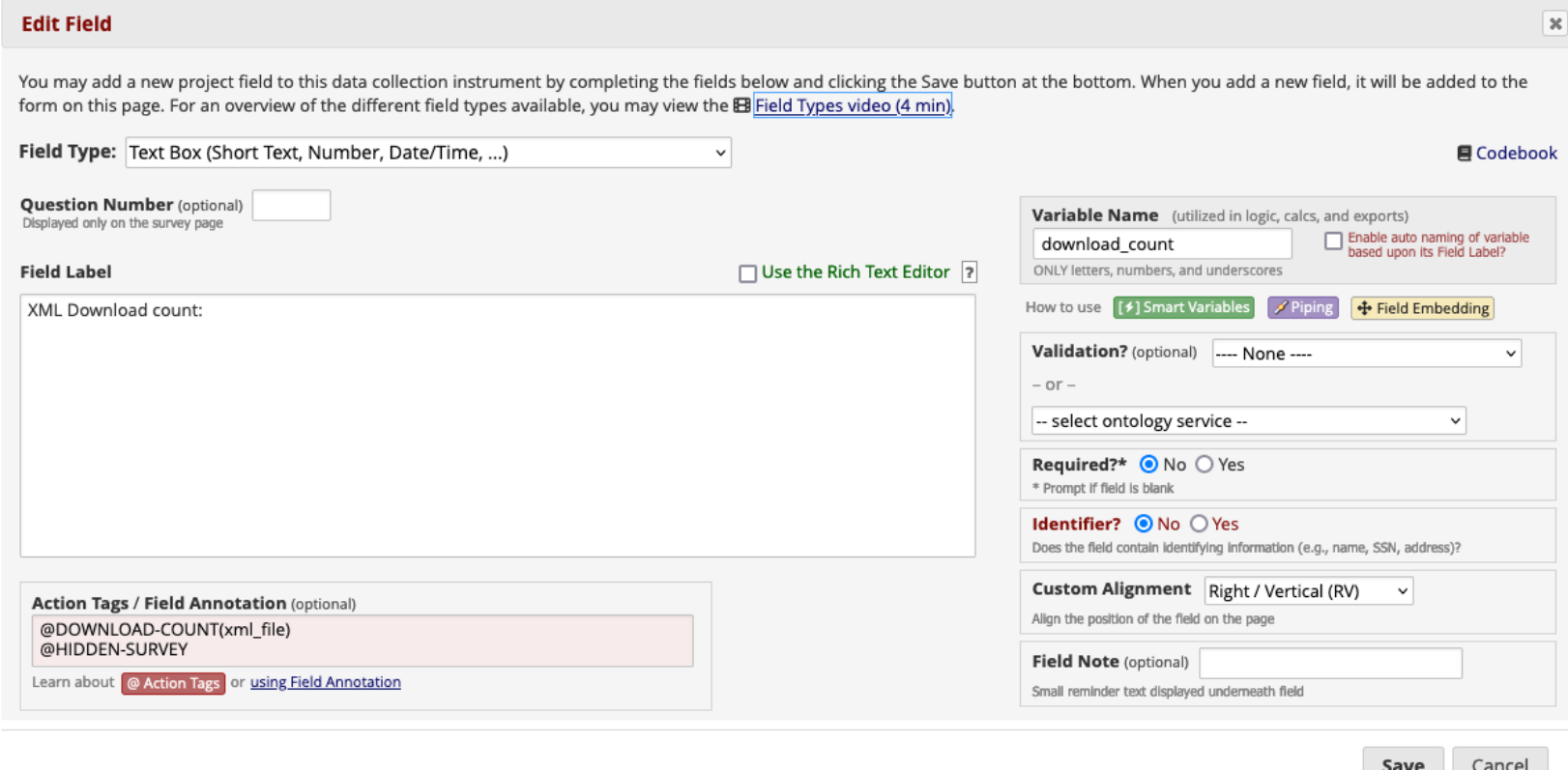

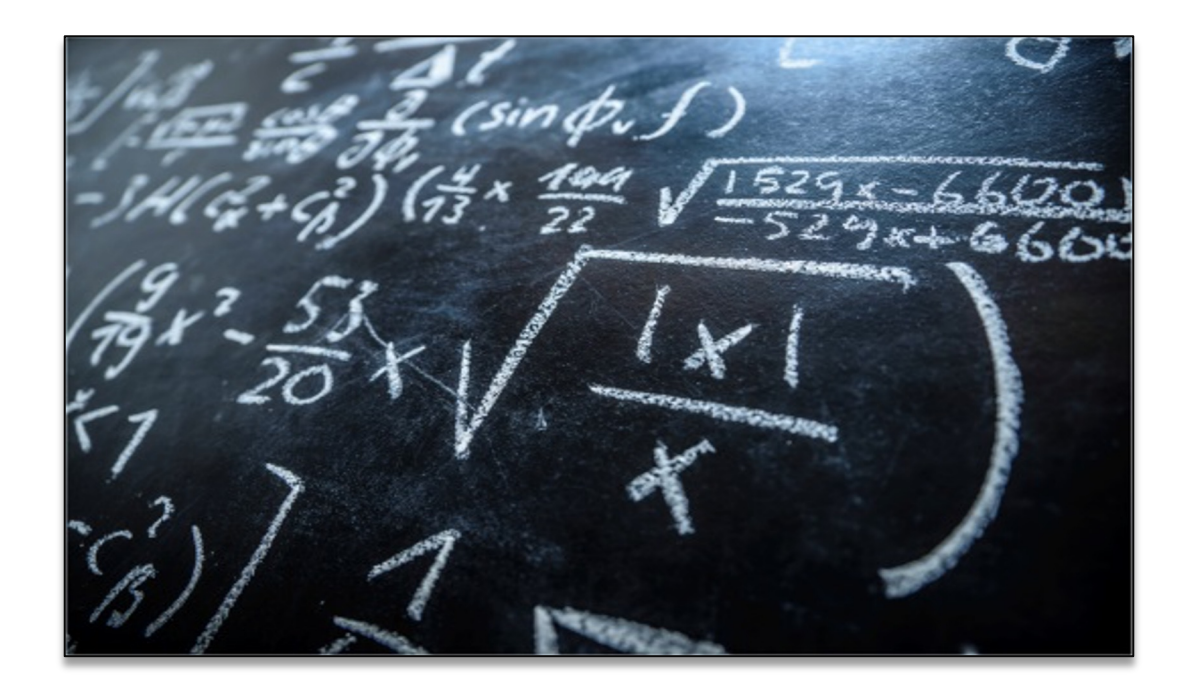

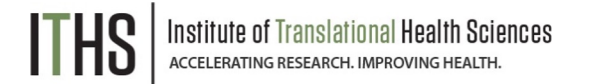

Use Special Functions for:

- *Calculated fields – includes many Excel math functions*
- *Text values – manipulate text for custom display*
- *Branching logic – show fields depending on date differentials*
- *Other logic such as: Advanced filters for reports, Data Quality rules, and Automated Survey Invitations*

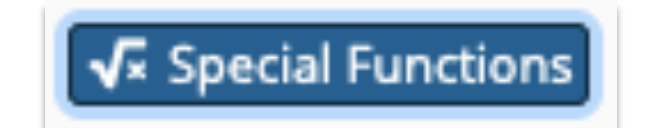

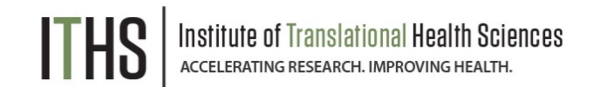

- IF conditional statement
	- $\circ$  Example: if([weight] < 130, 'small', 'large')
	- o Can "nest" IFs
- Datediff calculate the difference between two dates o Example: datediff([dob], 'today', 'y')
	-
- Use with @CALCTEXT
	- o @CALCTEXT( concat( 'Full name: ', [fname], ' ', [lname]))

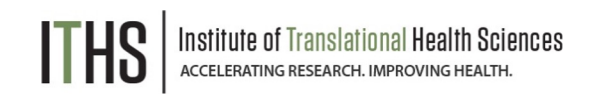

- Functions with Numbers/Dates
	- $\circ$  Example: rounddown(datediff([dob], 'today', 'y'))
	- o Sum scores: sum([score1],[score2],[score3])
	- o Add leading zeros: right(concat('00', [integer1]), 3)
- Functions with Text
	- o Example: upper( concat( trim([first\_name]), ' ', trim([last\_name]) ) )
	- $\circ$  Pull out text from a field: left([zipcode],3)

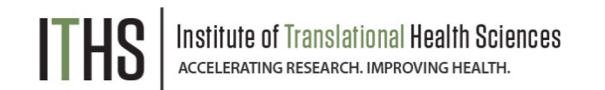

#### **Multi-Language Management**

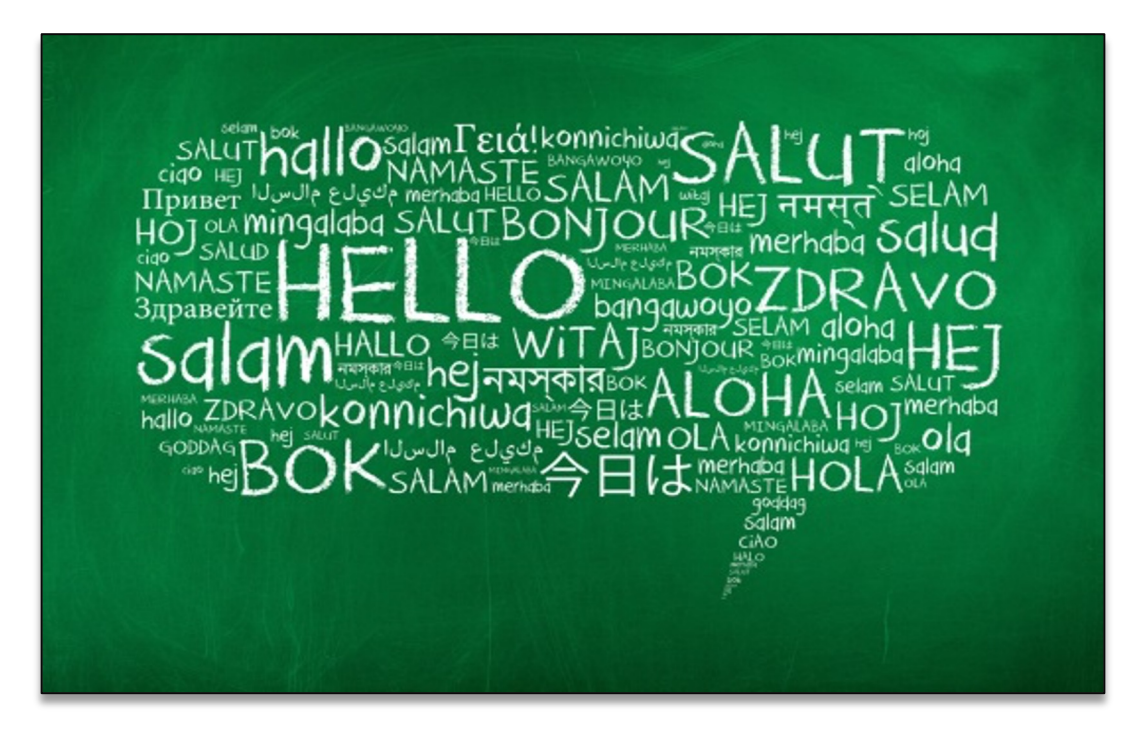

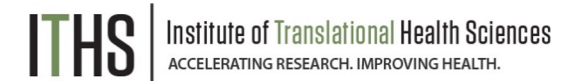

#### **Multi-Language Management**

Getting Started

Adding Languages

Adding Translations

**Settings** 

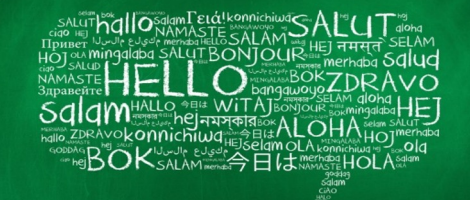

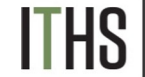

#### **Using Multi-Language Management**

- The Multi-Language Module allows users to create and configure multiple display languages for REDCap projects including:
	- o Data Entry Pages
	- o Questions/Choices
	- o Survey Settings
	- o ASIs and Alerts & Notifications
	- o PDFs
- Eliminates the need to create multiple instruments or projects to handle multiple languages
- Allows users to change system core REDCap text on a project-by-project basis
- Compatible with piping, field embedding, and branching logic

Multi-Language Management

#### **Getting Started**

#### Adding Languages

Adding Translations

**Settings** 

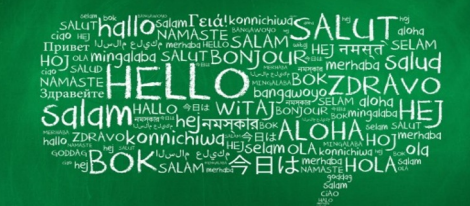

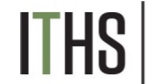

#### **Getting Started with MLM**

There are 3 methods of initializing languages within project:

- **Build from scratch**
	- o Time consuming!
- **Import from a file (.csv, .json, .ini)**
	- o Translation files from a language.ini file from the REDCap Language Center
- **Import from System Languages** 
	- o Administrators can provide a system language to give users a "head start"
	- o Translation files from the Multi-Language Management (MLM) Translations Repository
	- o Review translations/fix translations prior to using - REDCap admins are not language translators and the files are shared from other institutions

Multi-Language Management

Getting Started

**Adding Languages**

Adding Translations

Settings

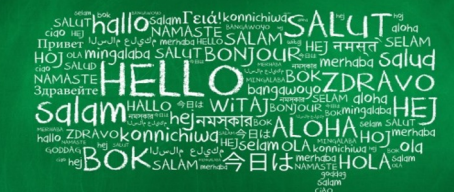

CCELERATING RESEARCH, IMPROVING HEALTH

#### **Adding System Languages**

- Add a new language from the Language tab in MLM
	- o Add English (or other default language) first
	- o Set Default and Fallback
- Enter new language ID e.g., "es"
- Enter language display name., e.g., Spanish
	- $\circ$  Spanish can now be imported from the system without a translation file being uploaded
- Toggle the Active switch to turn on languages

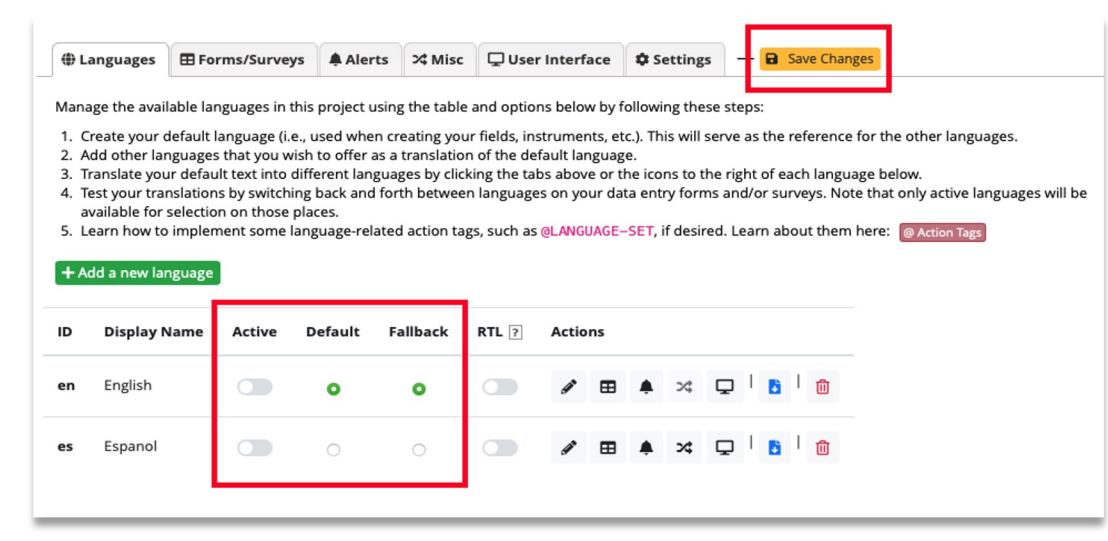

#### Multi-Language Management

Getting Started

Adding Languages

#### **Adding Translations**

**Settings** 

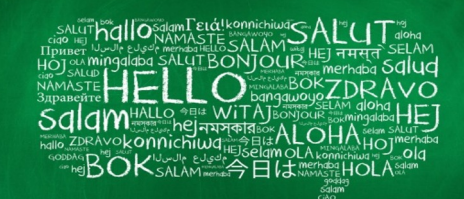

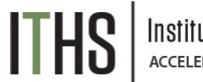

#### **ACCELERATING RESEARCH. IMPROVING HEALTH**

#### **Adding Translations**

- Add translations to your forms and surveys using the Forms/Surveys tab
- Add translations to alerts and notifications using the alerts tab
- Add miscellaneous and interface translations on the Misc and User Interface tabs
- Remember to click on Save Changes

#### **₩ulti-Language Management**

On this page you can create and configure multiple display languages for your project (for surveys, data entry forms, alerts, survey invitations, etc.) or alternatively export and import translations using a file. Do not forget to save your changes (keyboard shortcut: CTRL-S) at any time on this page when you are done editing. NOTE: This page will not auto-translate your text for you, but provides tools so that you may easily translate them yourself. Learn more.

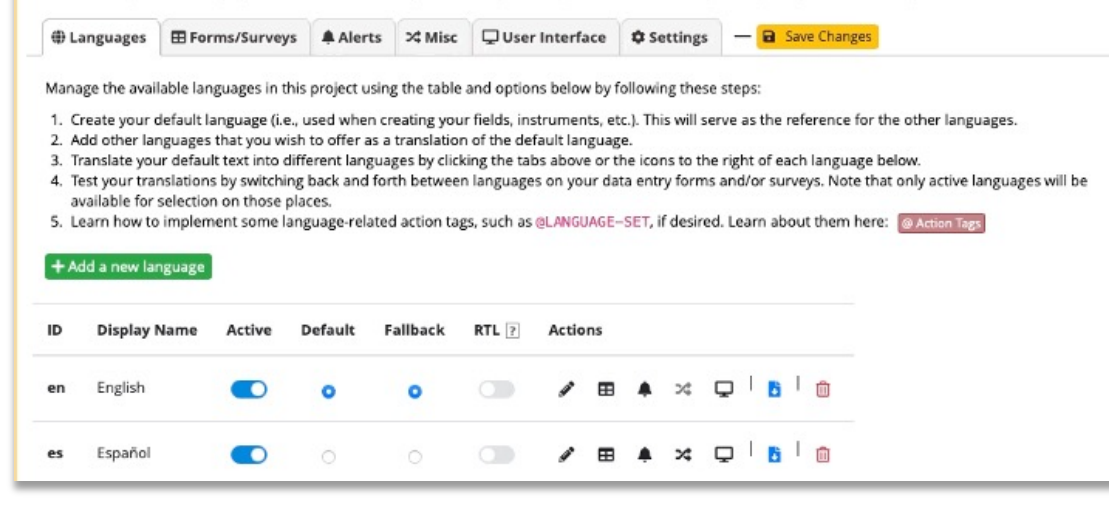

27

Multi-Language Management

Getting Started

Adding Languages

Adding Translations

**Settings**

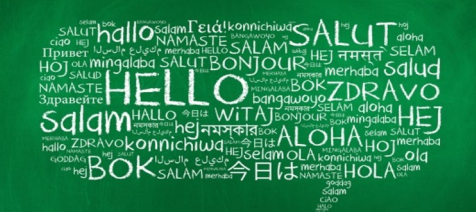

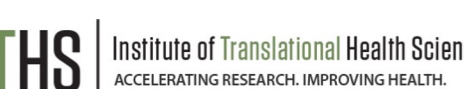

#### **Other MLM Settings**

- Set a Language preference field
	- $\circ$  Points to a field in the project where users select their preferred language
- Highlight untranslated text
	- o Yellow highlight added to emphasize text still needing translations
- Translation snapshots
	- o Save current translation settings for all languages
- Export/Import options for each language

### Getting Help

- *Listings of all the Smart Variables, Action Tags, and Special Functions are available from the Project Setup page as well as in the Online Designer.*
- *Descriptions of all the variables, tags and functions are provided as well as examples.*
- *Add a Smart Variable, Action Tag or Special Function from within the help page.*

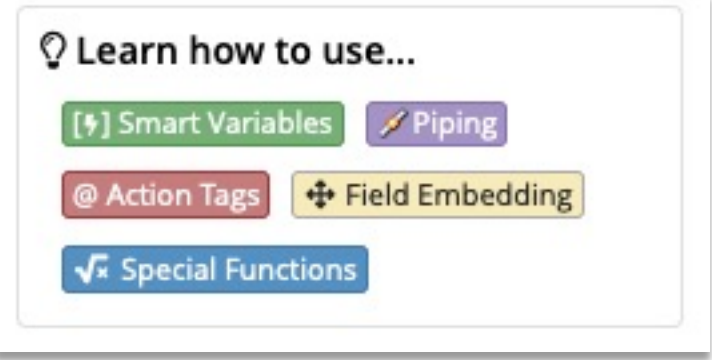

Contact REDCap administrator

# Thank You!

# Questions?

**THS** Institute of Translational Health Sciences

CONNECT WITH ITHS

# www.iths.org

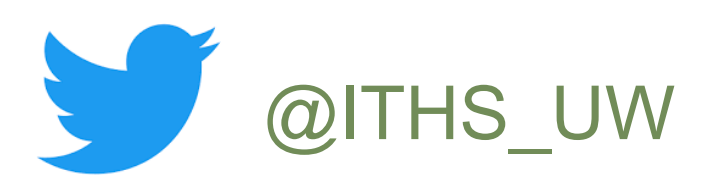

# **D** /ithsuw

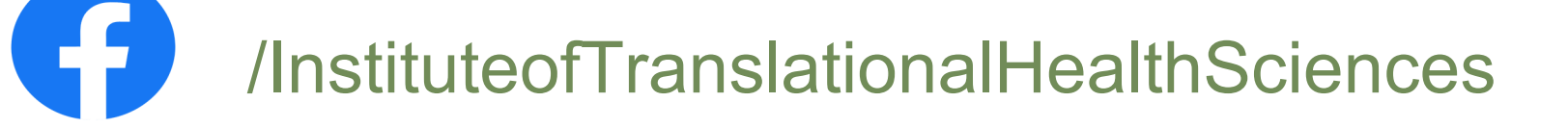

**THS** Institute of Translational Health Sciences

# Visit ITHS.org to Become an ITHS Member

**Join a unique catalyst that accelerates discoveries to practice.**

#### **Access**

*Members gain access the different research services, resources, and tools offered by ITHS, including the ITHS Research Navigator.*

#### **Education and Training**

*Members can access a variety of workforce development and mentoring programs and apply for formal training programs.*

#### **Funding**

*Members can apply for local and national pilot grants and other funding opportunities. ITHS also offers letters of support for grant submissions.*

#### **Collaboration**

*Members can connect with collaborators across the CTSA consortium.*

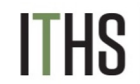